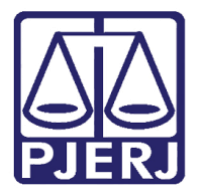

Diretoria-Geral de Tecnologia da Informação e Comunicação de Dados (DGTEC) Departamento de Atendimento e Suporte ao Usuário (DEATE) Divisão de Aplicativos de Apoio (DIAPA)

**Manual do Usuário**

# **Sessão Prática e Segredo de Justiça**

**Microsoft Teams**

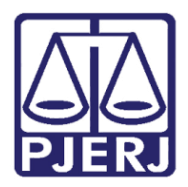

Diretoria-Geral de Tecnologia da Informação e Comunicação de Dados (DGTEC) Departamento de Atendimento e Suporte ao Usuário (DEATE) Divisão de Aplicativos de Apoio (DIAPA)

# **SUMÁRIO**

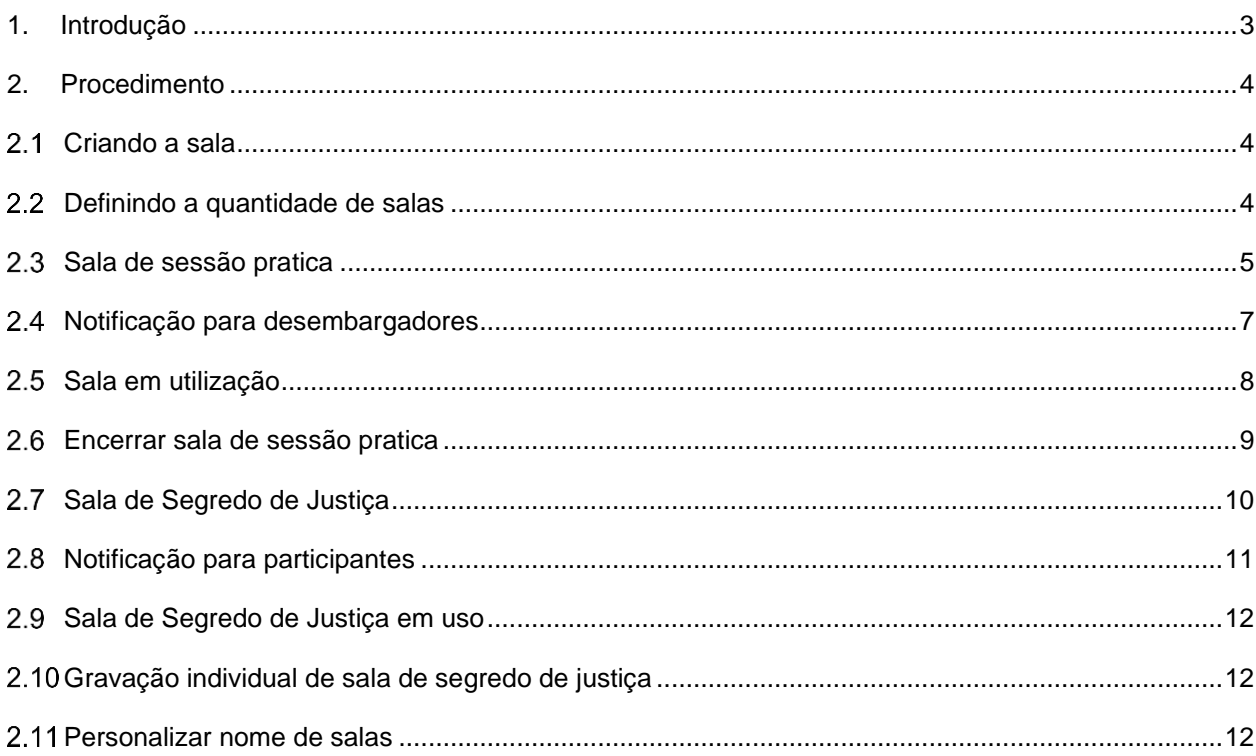

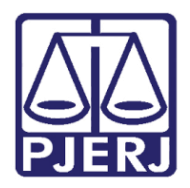

## **Poder Judiciário do Estado do Rio de Janeiro** Diretoria-Geral de Tecnologia da Informação e Comunicação de Dados (DGTEC)

Departamento de Atendimento e Suporte ao Usuário (DEATE) Divisão de Aplicativos de Apoio (DIAPA)

# **Sessão Prática e Segredo de Justiça**

# <span id="page-2-0"></span>**1. Introdução**

Esse manual tem como objetivo auxiliar na criação de sub salas reservadas para realização de sessões práticas e julgamento de processos em segredo de justiça.

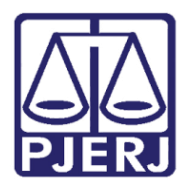

Diretoria-Geral de Tecnologia da Informação e Comunicação de Dados (DGTEC) Departamento de Atendimento e Suporte ao Usuário (DEATE) Divisão de Aplicativos de Apoio (DIAPA)

## <span id="page-3-0"></span>**2. Procedimento**

#### <span id="page-3-1"></span>2.1 Criando a sala

Para realizar a criação da sala reservada, utilize o ícone "Sala para sessão de grupo".

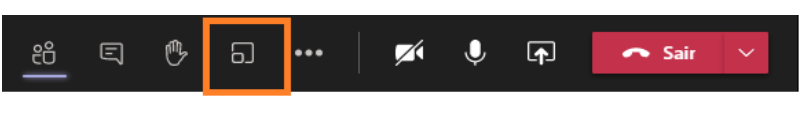

*Figura 1 – Criar sala*

*Obs.: Esta funcionalidade é exibida ao organizador da sessão, ou seja, será apresentada apenas ao funcionário o qual efetuou o agendamento da sessão.* 

#### <span id="page-3-2"></span>**Definindo a quantidade de salas**

Informe o número de salas que deseja criar, selecione a opção "Manualmente" e clique em "Criar salas".

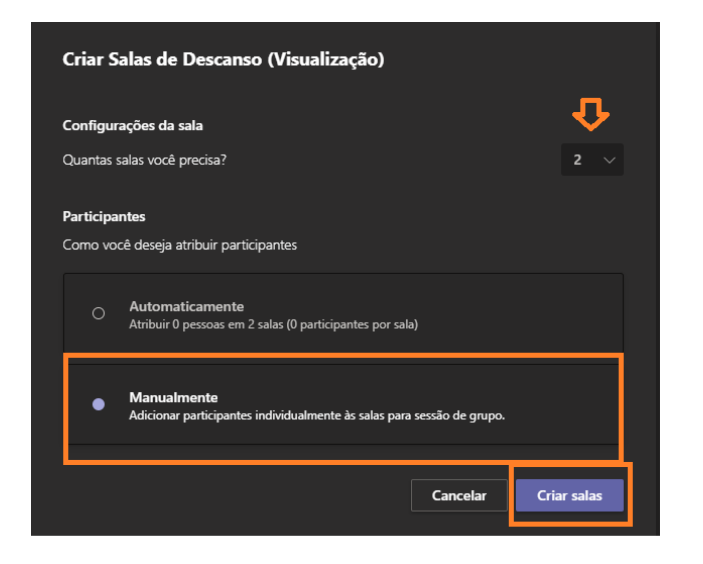

*Figura 2 – Definindo quantidade de salas*

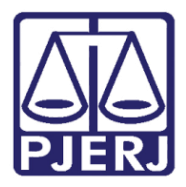

Diretoria-Geral de Tecnologia da Informação e Comunicação de Dados (DGTEC) Departamento de Atendimento e Suporte ao Usuário (DEATE) Divisão de Aplicativos de Apoio (DIAPA)

#### <span id="page-4-0"></span>**Sala de sessão pratica**

As salas reservadas foram criadas. Utilize a guia "Atribuir participantes" para iniciar o direcionamento dos participantes para as salas correspondentes.

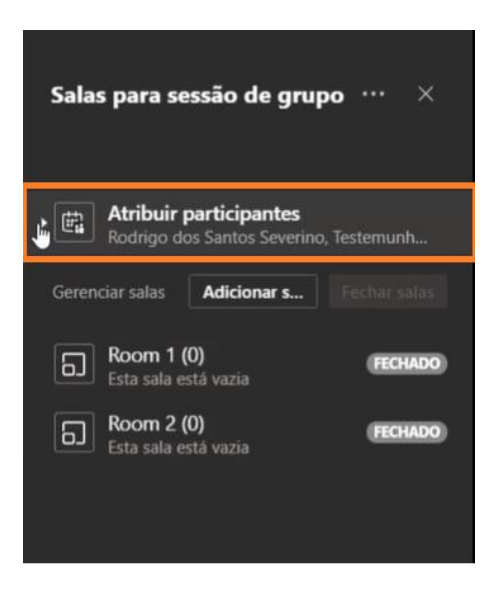

*Figura 3 –Atribuindo participantes.*

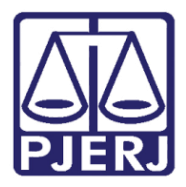

Diretoria-Geral de Tecnologia da Informação e Comunicação de Dados (DGTEC) Departamento de Atendimento e Suporte ao Usuário (DEATE) Divisão de Aplicativos de Apoio (DIAPA)

Para realização da sessão prática, garantindo assim a conversa reservada entre os desembargadores e demais funcionários desejáveis antes do início da sessão, iremos selecionar todos os magistrados e demais funcionários para movimentação a mesma sala reservada

Assinale o nome dos participantes, clique em "Atribuir" e, posteriormente, selecione a sala desejada.

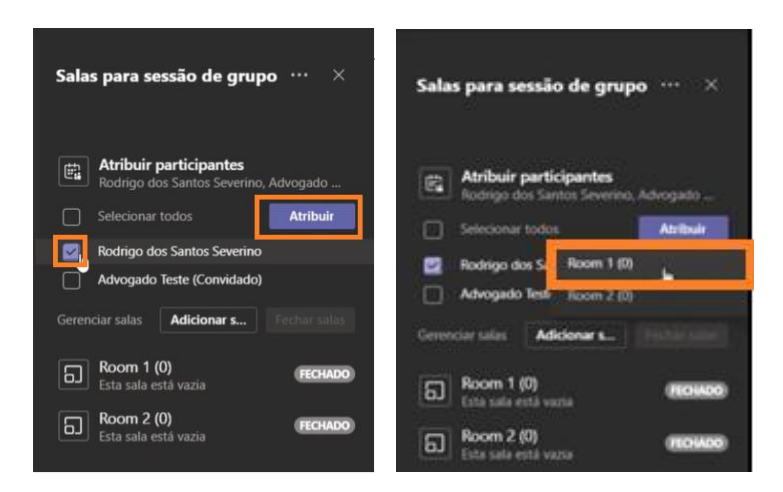

*Figura 4 – Selecionando participantes.*

*Obs.: No exemplo supracitado realizou-se a movimentação de apenas um participante, entretando, durante a sessão, todos os desembargadores deverão ser direcionados a sala de sessão prática.*

Os desembargadores foram movidos, entretanto, a sala encontra-se "Fechada".

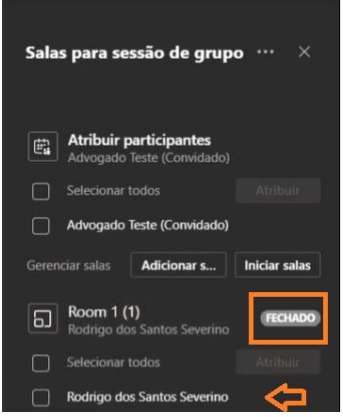

*Figura 5 – Sala fechada.*

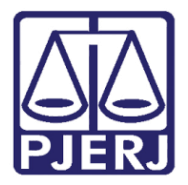

Diretoria-Geral de Tecnologia da Informação e Comunicação de Dados (DGTEC) Departamento de Atendimento e Suporte ao Usuário (DEATE) Divisão de Aplicativos de Apoio (DIAPA)

Para inicialização e direcionamento dos participantes, clique em "Mais Opções" e selecione "Abrir Sala".

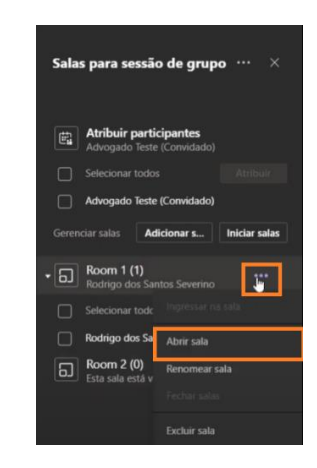

*Figura 6 – Abrindo sala.*

#### <span id="page-6-0"></span>**Notificação para desembargadores**

Os desembargadores receberão a notificação para acesso a sala, devendo clicar em "Aceitar".

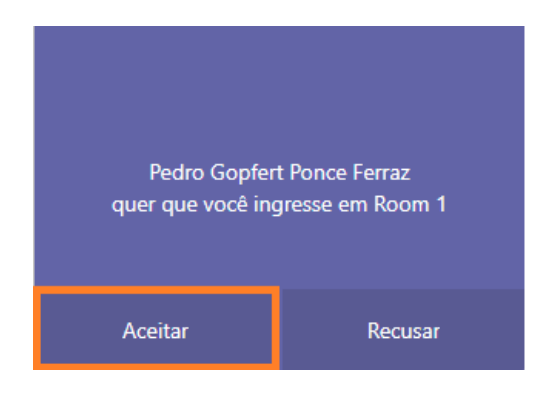

*Figura 7 – Notificação para desembargadores.*

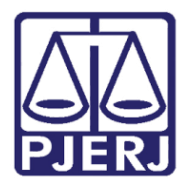

Diretoria-Geral de Tecnologia da Informação e Comunicação de Dados (DGTEC) Departamento de Atendimento e Suporte ao Usuário (DEATE) Divisão de Aplicativos de Apoio (DIAPA)

#### <span id="page-7-0"></span>**Sala em utilização**

Após aprovação, a sessão prática estará iniciada e os participantes serão devidamente direcionados.

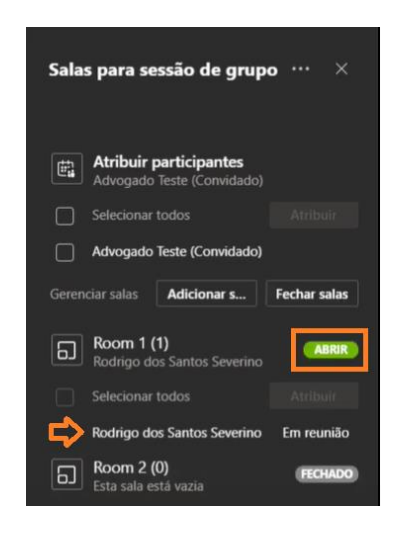

*Figura 8 – Sala ativa.*

*Obs.: Neste momento, os advogados não conseguirão ver ou escutar os assuntos tratados na sala de sessão prática, garantindo assim a privacidade dos desembargadores antes do início da sessão de julgamento.*

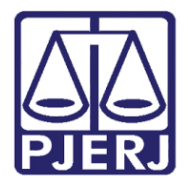

Diretoria-Geral de Tecnologia da Informação e Comunicação de Dados (DGTEC) Departamento de Atendimento e Suporte ao Usuário (DEATE) Divisão de Aplicativos de Apoio (DIAPA)

#### <span id="page-8-0"></span>**Encerrar sala de sessão pratica**

Para encerramento da sessão prática, iremos clicar no ícone "Mais opções" e selecionar "Fechar salas".

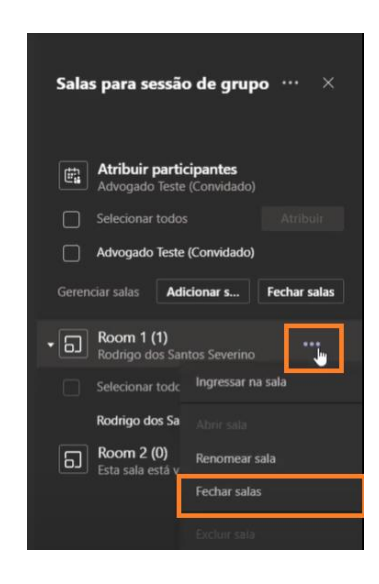

*Figura 9 – Fechar sala.*

**Obs.: Ao encerrar a sessão prática, os desembargadores serão automaticamente movidos a sala de sessão principal.**

Caso algum desembargador deseje retornar à sala principal antes do término da sessão prática, poderá clicar na opção "Retomar" apresentada na barra de tarefas da aplicação.

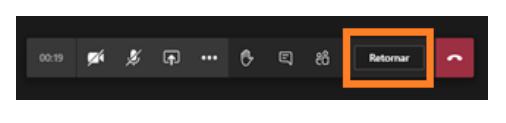

*Figura 10 – Sair da sala.*

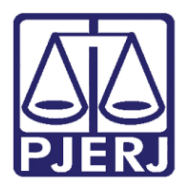

Diretoria-Geral de Tecnologia da Informação e Comunicação de Dados (DGTEC) Departamento de Atendimento e Suporte ao Usuário (DEATE) Divisão de Aplicativos de Apoio (DIAPA)

#### <span id="page-9-0"></span>**Sala de Segredo de Justiça**

Para julgamento dos processos em segredo de justiça, utilizaremos a mesma logística implementada na sessão prática (podendo-se utilizar a mesma sala criada anteriormente). Entretanto, nesta etapa, direcionaremos os desembargadores e advogados (relacionados ao processo a ser julgado) a sala reservada.

Assinale o nome dos participantes, clique em "Atribuir" e, posteriormente, selecione a sala desejada.

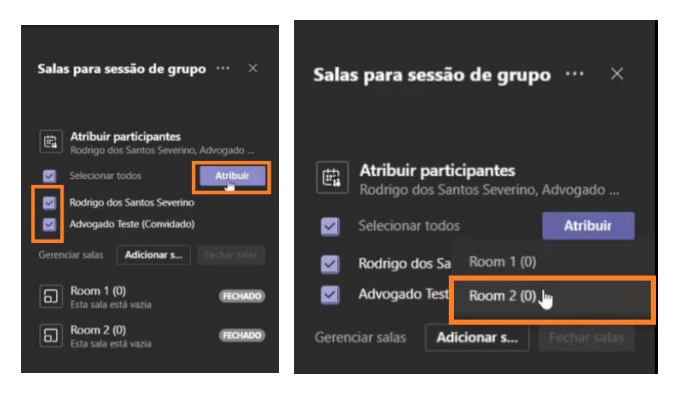

*Figura 11 – Atribuindo participantes.*

Os desembargadores e advogados foram movidos, entretanto, a sala encontra-se "Fechada"

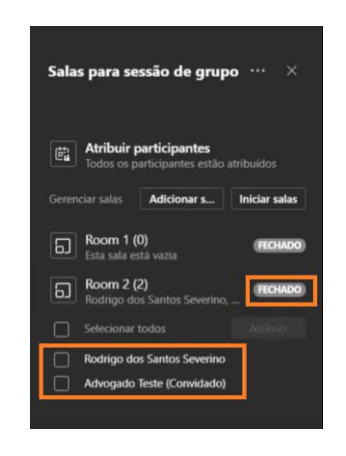

*Figura 12 – Sala fechada.*

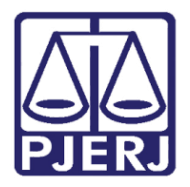

Diretoria-Geral de Tecnologia da Informação e Comunicação de Dados (DGTEC) Departamento de Atendimento e Suporte ao Usuário (DEATE) Divisão de Aplicativos de Apoio (DIAPA)

Para inicialização e direcionamento dos participantes, clique em "Mais Opções" e selecione "Abrir Sala"

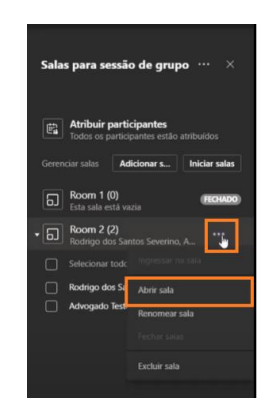

*Figura 13 – Abrir sala.*

#### <span id="page-10-0"></span>**Notificação para participantes**

Os participantes assinalados receberão a notificação para acesso a sala, devendo clicar em "Aceitar".

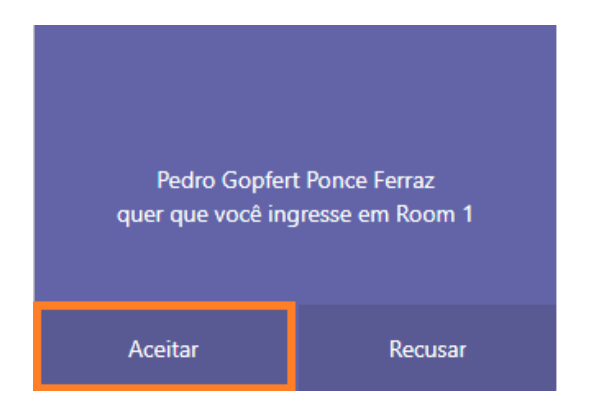

*Figura 14 – Notificação para participantes.*

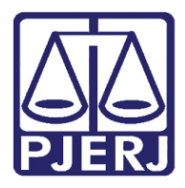

Diretoria-Geral de Tecnologia da Informação e Comunicação de Dados (DGTEC) Departamento de Atendimento e Suporte ao Usuário (DEATE) Divisão de Aplicativos de Apoio (DIAPA)

#### <span id="page-11-0"></span>**Sala de Segredo de Justiça em uso**

Após aprovação, a sala reservada para o julgamento do processo em segredo de justiça estará iniciada e os participantes devidamente direcionados.

*Obs.: Neste momento, os advogados e demais presentes na sala de sessão principal não conseguirão acesso ao áudio e vídeo da sala reservada.*

#### <span id="page-11-1"></span>**Gravação individual de sala de segredo de justiça**

Faz-se possível a inicialização de uma gravação individual para a sala reservada designada aos processos em segredo de justiça. Para isto, consulte o manual referente a gravação de sessões de julgamento virtuais.

#### <span id="page-11-2"></span>**Personalizar nome de salas**

Caso necessário, é possível a personalização do nome apresentado nas salas reservadas, facilitando assim sua identificação. Para executarmos esta ação, clicaremos com o botão auxiliar do mouse na sala em que desejamos personalizar e selecionaremos a opção "Renomear Sala".

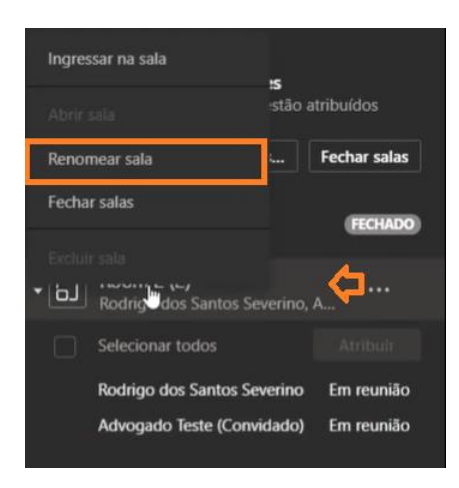

*Figura 15 – Renomear salas.*

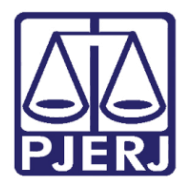

Diretoria-Geral de Tecnologia da Informação e Comunicação de Dados (DGTEC) Departamento de Atendimento e Suporte ao Usuário (DEATE) Divisão de Aplicativos de Apoio (DIAPA)

Defina o nome de sua preferência e clique em "Renomear Sala".

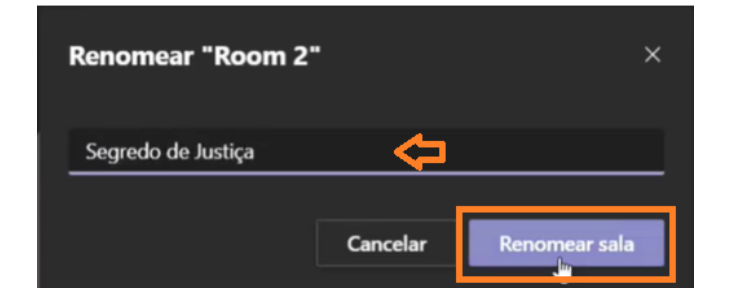

*Figura 16 – Definindo nomes de salas.*

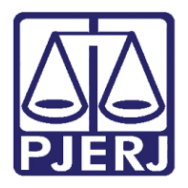

Diretoria-Geral de Tecnologia da Informação e Comunicação de Dados (DGTEC) Departamento de Atendimento e Suporte ao Usuário (DEATE) Divisão de Aplicativos de Apoio (DIAPA)

#### Histórico de Versões

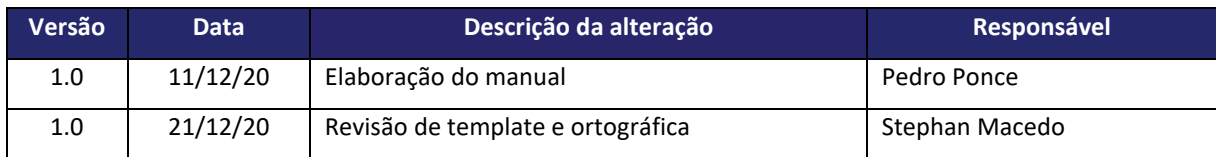